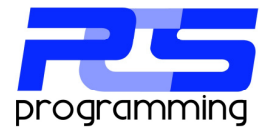

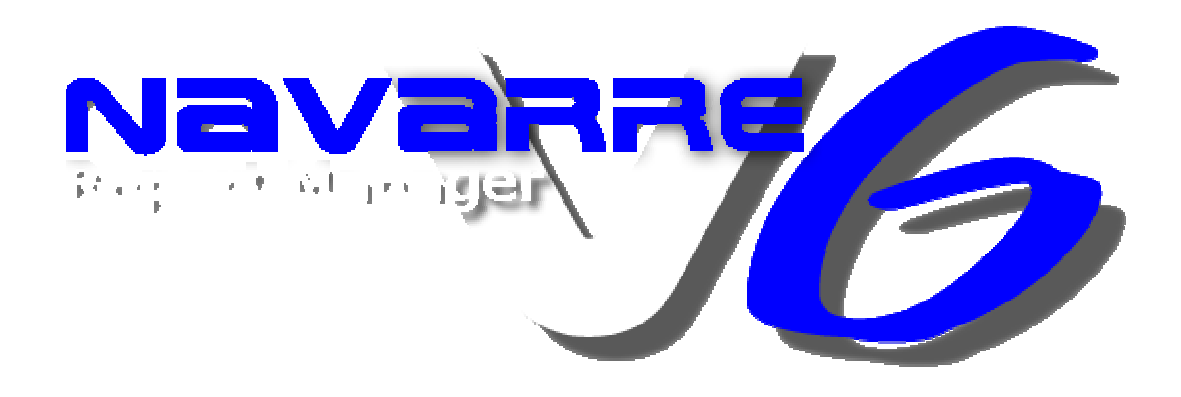

# *Installation and configuration manual*

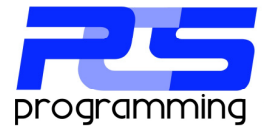

## **Pre-Installation**

When installing Navarre V6 you must first make a few decisions about how to install the software. Your first choice you need to make is where the database for Navarre will be setup. Navarre uses a SQL Server to store all of its data about what report goes where, when and how. This database is small and does not require a lot room. It most installation is less than 50 MB. You can choose any current SQL Server in your network or choose to download and install the free version (Express) from Microsoft ( www.microsoft.com/sql ). Please see your network administrator before installing. You can use SQL Server version 2000 and up, but, a minimum of 2005 is recommended. Once you have chosen your SQL Server you will need an account that will allow the creation of a database.

Your next decision is where to install the software. If this is the first installation this will be where all the reports will be processed. All other installation that connects to the same database will be considered clients. One thing to keep in mind is that Crystal is not a light weight application and can put a large strain on system resources especially when you select to process more than one report at a time. The strain on your reports data source should also be taken into consideration. PCS programming does NOT recommend installing Navarre Report Manager directly on a production SQL server

# **Requirements**

Below is a list of the system requirements for Navarre Report Manager V6

- 1. Microsoft Windows XP or greater
- 2. Microsoft .Net Framework 3.5 or greater
- 3. SAP Crystal Reports 2008
- 4. Microsoft SQL Server 2000 or greater (2005 or greater recommended)
- 5. SQL Account with create database permission

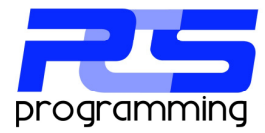

# **Installation**

### **Software**

Now that you have selected your SQL Server and picked where you want to install the software, download and run the installation file ( NavarreRMV6.msi ). You will see the opening screen as shown below.

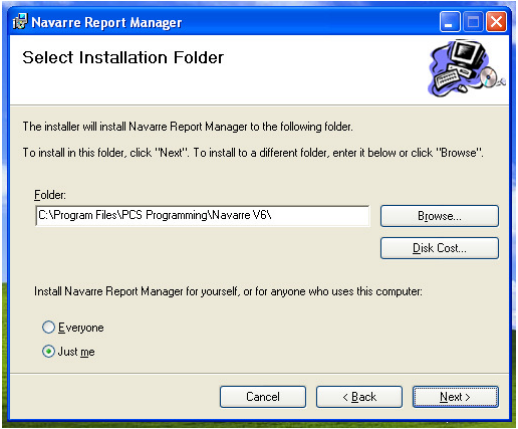

After you choose where to install Navarre or agree with the default directory, click "Next" to proceed.

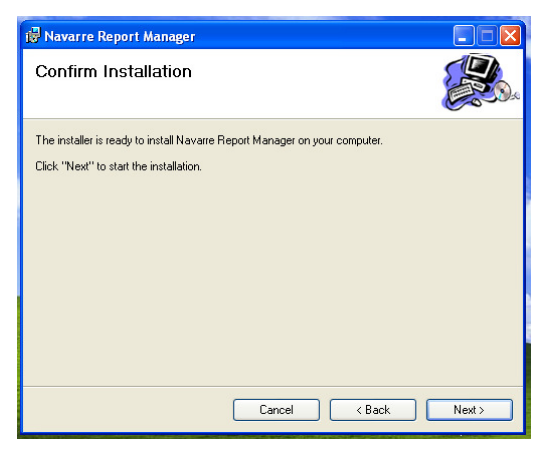

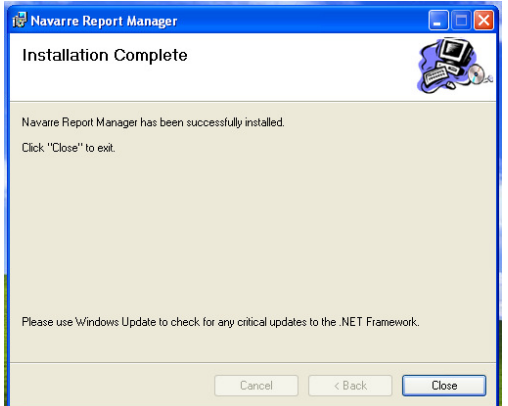

To start the installation click "Next".

To finish the installation click the "Close" button.

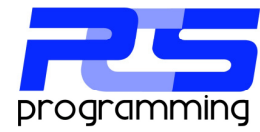

## **Database**

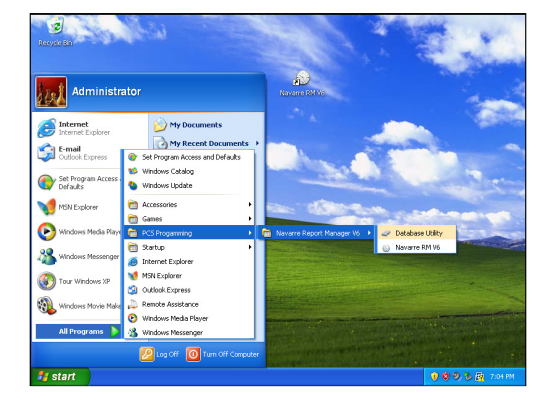

After the installation completes you first need to open the Database Utility to connect to your selected SQL server and then create a database.

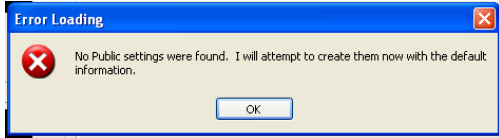

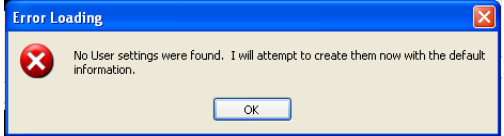

On the first opening of the Database Utility the software will need to create the systems public settings.

The same for the system user settings.

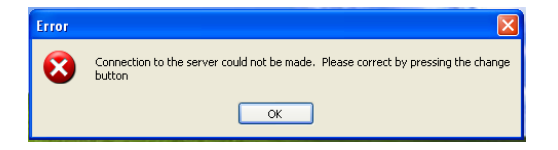

The connection error is normal on the first use, simply click the "OK" button.

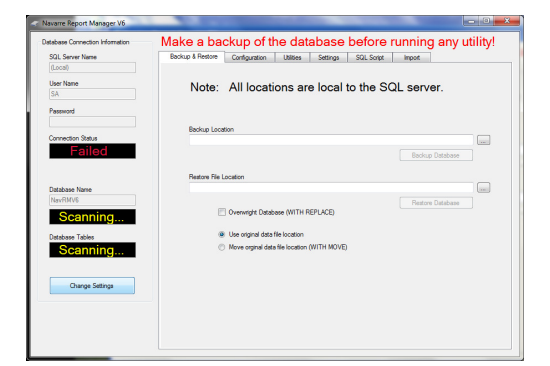

With the Database Utility open click the "Change Settings" button in the lower left in the "Database Connection Information" group.

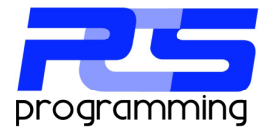

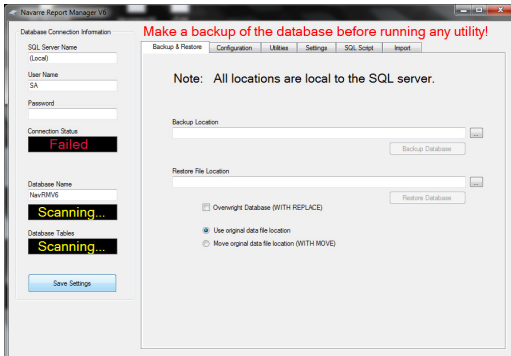

This will unlock the Server, User Name, Password and Database Name fields. Enter the correct information for your SQL Server. The standard database is "NavRMV6" and is recommended.

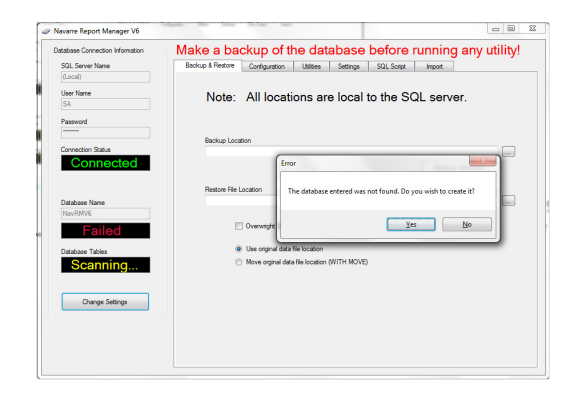

Clicking "Save Settings" will connect to the SQL Server and will test to see if the database is present. If the database is not present you will be prompted to create the database. Click "Yes" to create the database.

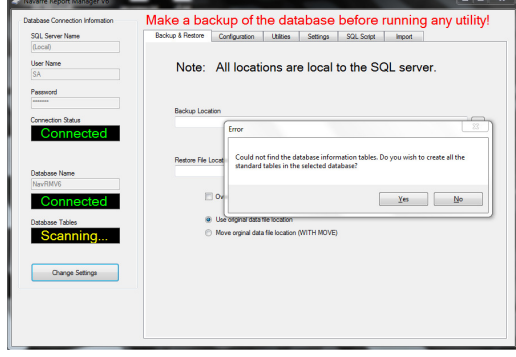

After creating the database you will be prompted to create the tables within the database. Click "Yes".

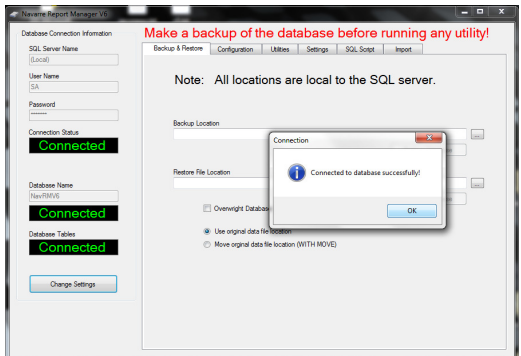

With the successful creation of the database and tables the setup of the database connection is complete and you can now open Navarre Report Manager V6.

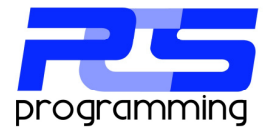

# **Other Tasks**

#### Enterprise Edition:

You now should have the main installation installed and connected to a Navarre database. At this point your system is running in the standard mode. You will need to configure the service module, which was installed during the installation, if you want to use Navarre in the Enterprise Edition. Please see the user manual for more information.

#### Clients:

Navarre V6 can have any number of Remote Admin Client clients connected with each one managing their own list of process groups. Each Client is licensed separately as a named user. Please contact the sales department for pricing information.

Clients use the same installation method as above. The only difference is you need to change a user setting to tell Navarre that the user wants to be a client. When setting up the connection in the database utility change to the settings tab and the user settings and change the Client Mode from off to on and then save the settings. Now the user can join the database simply by starting Navarre V6.

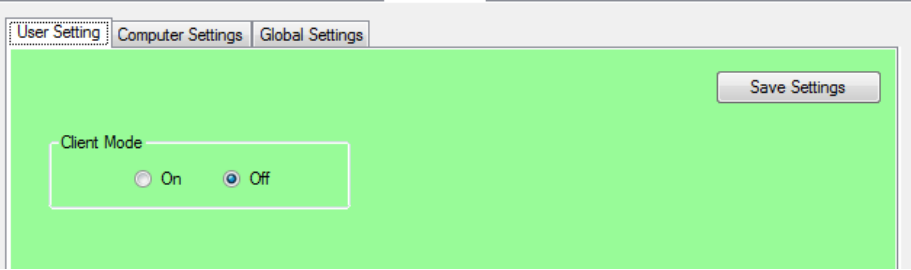